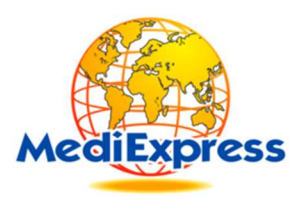

# Hospital Web Portal Modules User Manual

## Web Portal :

https://www.mediexpress.com.my

### **Modules**

- 1. Login
- 2. Document Upload
- 3. Case Status & Document issued
- 4. Pre-Authorisation Form Download

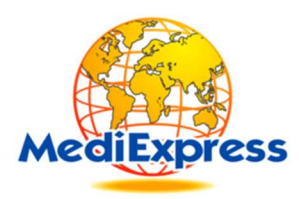

#### Login:

#### Enter User ID and Password Provided by MediExpress

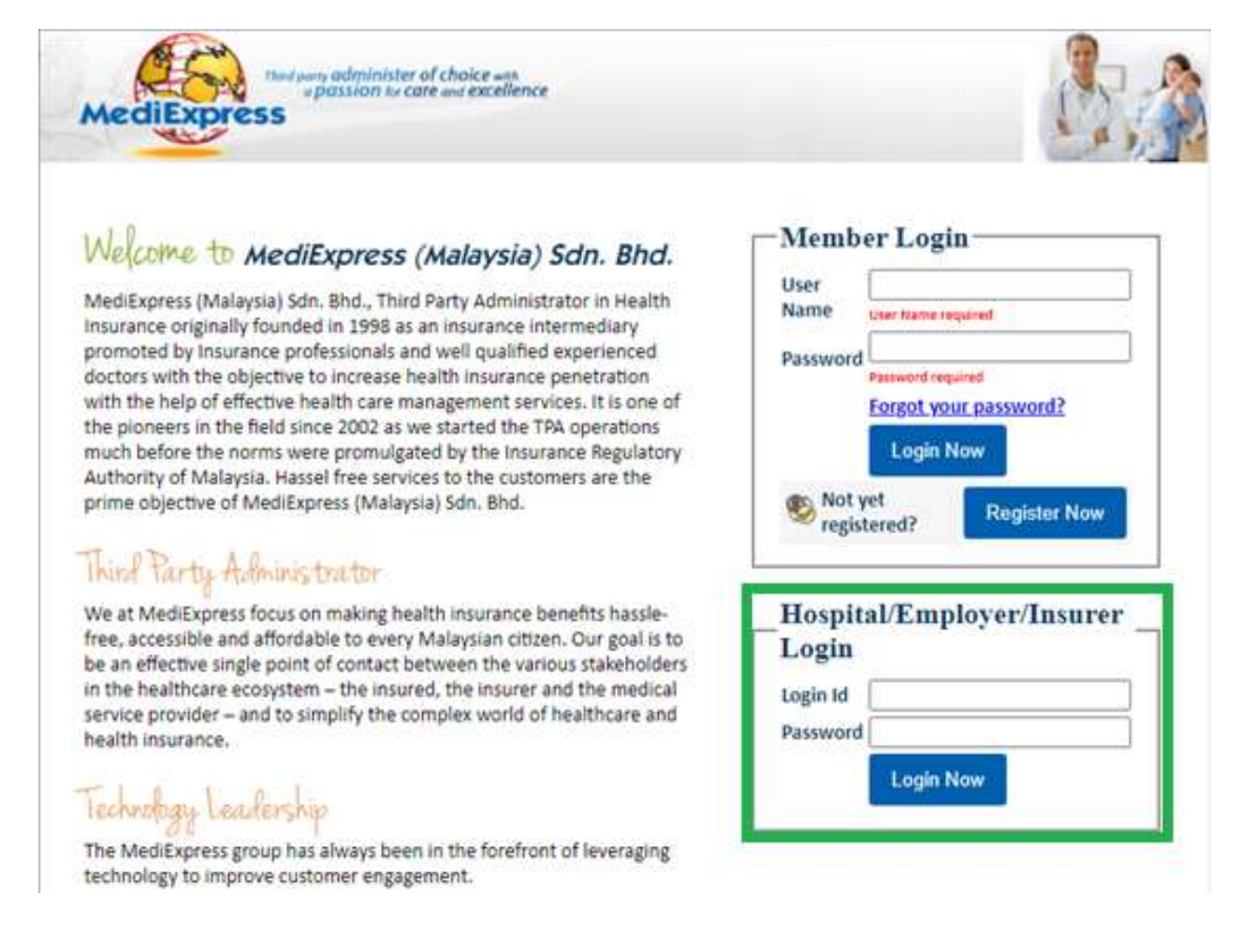

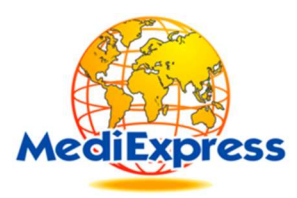

#### Document Upload:

MediExpress web portal allows Hospital to upload documents to request Guarantee Letter.

#### Steps to upload documents

- 1. Login to Web portal
- 2. Ways to access "File(s) Upload" module
	- a. Click on the below Icon from the Home Screen

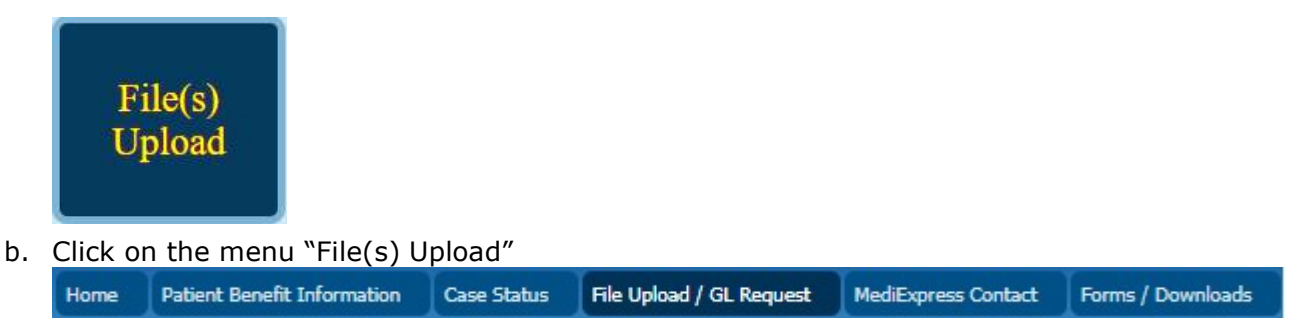

Below is the screen to upload documents

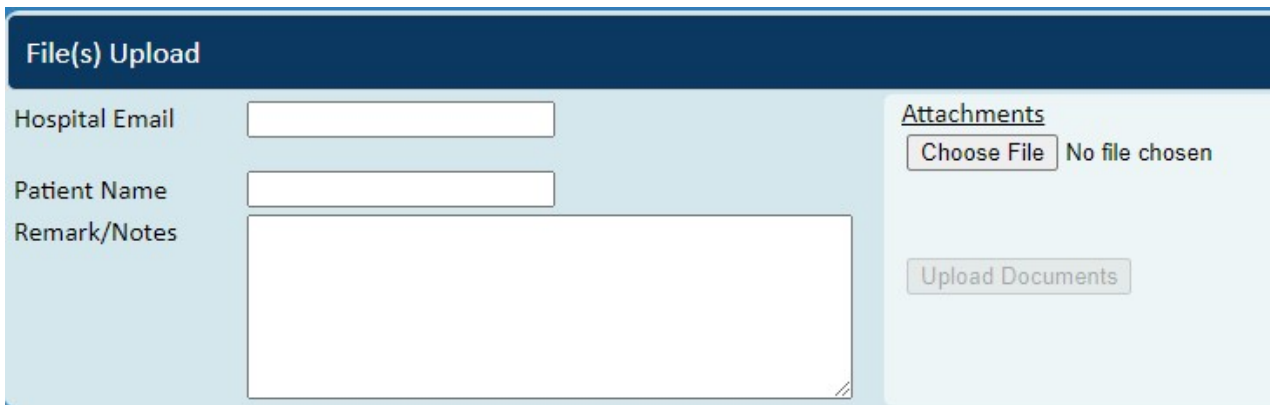

- 1. Please key in the required details required
- 2. Click on the "Choose File" button and attach the documents which need to be uploaded.
- 3. Once attached, Click on the "Upload Documents" button
- 4. A successful upload will show a message next to the "Upload Documents" button
- 5. An email is sent to our concerned department once the documents are uploaded.

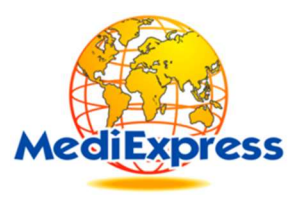

#### Case Status:

Through this module, MediExpress web portal allows Hospital to know the status of current case's document and download the same Documents. Hospital can search and download the GL, Deferment or Decline Letter for a particular patient.

This module is divided in to two sections as below.

- 1. Today's Cases Status & Documents issued to the Hospital for patients as per today's request.
- 2. Previous Cases Previously issued Documents & Status.

Below are the ways to access Case Status Modules

- 1. Login to Web portal
- 2. Ways to access "Case Status" module
	- a. Click on the below Icon from the Home screen

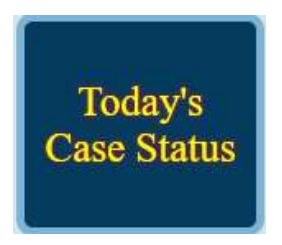

b. Click on the menu "Case Status" and select your option from submenu, as shown below.

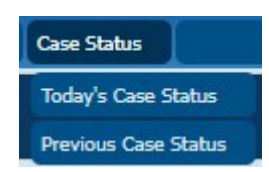

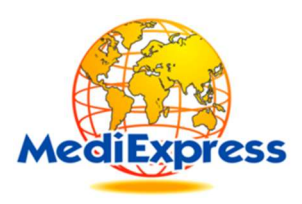

c. You will be redirected to the below screen where you can know the status of the case and download the documents issued.

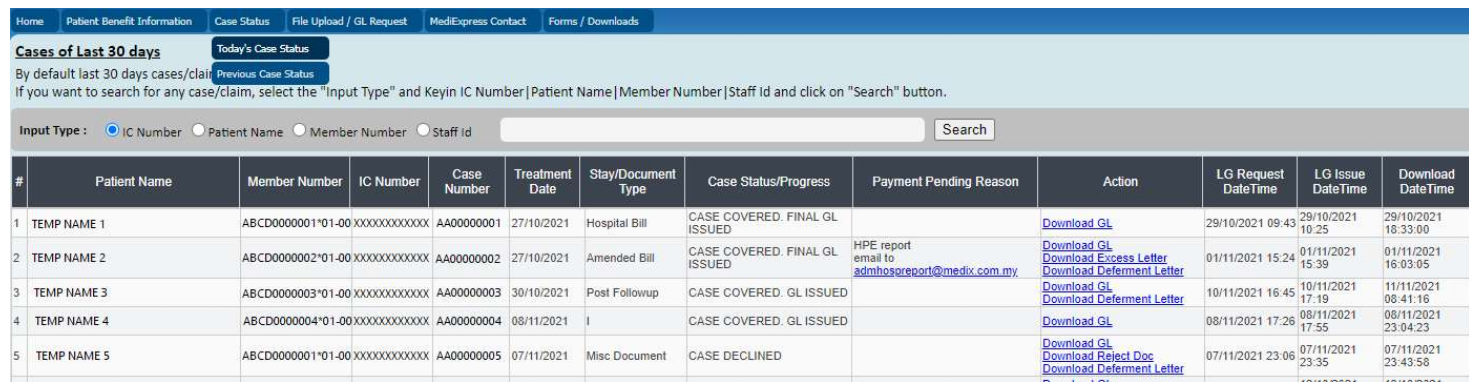

- d. To download the document issued Click on the "Download GL" link provided in the "Action" column. To check the case progress/status, please refer to "Case Progress" column.
- e. Using the search text boxes, you can search for a particular Patient by Patient Name, Member Number, Patient IC, Case Number.

#### Pre-Authorisation Form (PAF):

Click Below Link to Download MediExpress Pre-Authorisation Form for Admission

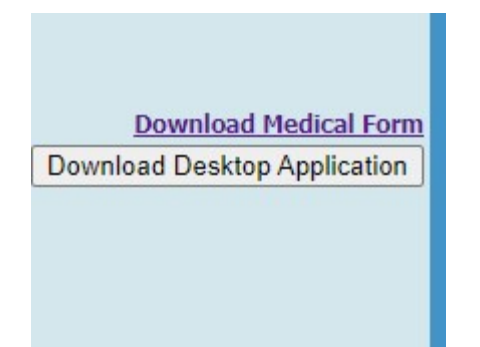

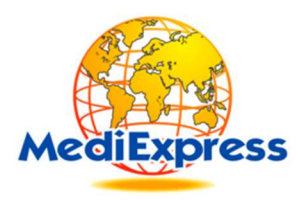

Should you have any queries… Please do not hesitate to contact the below.

> Name : Srinivas Department : Health Connect IT Email : srinivas@medix.com.my Phone : 03-78841908

> > Thank You.